## Grade 10 Course Selections

## Instructions and Course Options for 2020/2021

As a grade 9 student, you need to complete your course selections for next year. Please read and follow the instructions carefully and in order.

Most Grade 10 students take **six compulsory** credits (English, Math, Science, History, Civics/Careers, Bible) **and two elective courses** (Two of: Phys-ed, Art, Music, Drama, STEM, Comm Tech, French, EBlock, or Resource). See the back of this page to find where your elective courses can be found in My Blueprint.

- 1) Log-in to your **My Blueprint** account via the Splash page. You may need to create a My Blueprint account using your OEN number (located on Report Cards or available from Guidance).
- 2) From Home menu, click on "High School".
- 3) Add courses to your High School Plan: Courses you have completed and/or are currently taking in Grade 9 are listed under the Grade 9 column.
	- a. Under the Grade 10 column, click on a **compulsory course** to select a course for that discipline, and click on the appropriate course
		- i. This will take you to the course information page where you will see the course description and prerequisite requirements.
		- ii. If you do not have the prerequisite course or mark for the selected course, you will be given a warning. In which case you need to pick another course level (Applied/Academic).
		- iii. If there are no warnings, click "Add Course"
	- b. Repeat this process until all compulsory subject courses are full
	- c. For your **first elective course** (the elective you want the most) see back page for elective options
		- i. Click on the course
		- ii. Filter by grade
		- iii. Select a discipline to view the courses available under each
		- iv. Select a course to view the course description and prerequisites. If supplementary forms are needed (i.e. application), links to those forms are provided on this page.
		- v. Click "Add Course" if you wish to select and there are no warning messages.
	- d. For **Alternate Courses** the courses you may get if either of your first two electives do not work out, click on Alternate Course
		- i. Repeat the steps listed under "c" until both alternate courses are full
	- e. Make sure you have **10 courses selected** for next year. Your perfect semester should be listed in the top section, with your two alternate courses, in order of preference at the bottom.
- 4) Once you have selected all your courses, click "**Review Course Selections**". Make sure there are no issues listed with any of your selections. If there are, go back and edit the necessary course(s) by selecting a different course or level (applied/academic)
- 5) Click "**Submit Course Selections**". Once you submit your course selections, you will be locked out of course selections and will not be able to change your selections on your own. Any changes you wish to make, after you submit, need to be done with your guidance counsellor.
- 6) Click "**Print Sign-Off Sheet**". Once the sheet is printed **fill in the back**.
- 7) This sheet needs to **signed** by you and a parent/guardian and **submitted to the office** by 9:00am on Tuesday, February 25. Your course selections are not complete until the Sign-off sheet is submitted to the office.

## Grade 10 Elective Course Options

Choose only four of the following options and rank the four courses you pick from 1<sup>st</sup> to 4<sup>th</sup> on this sheet to help with your selections in My Blueprint.

Course selections are used to design next year's timetable. Whether or not the courses listed below will run next year depends on student interest and teacher/room availability.

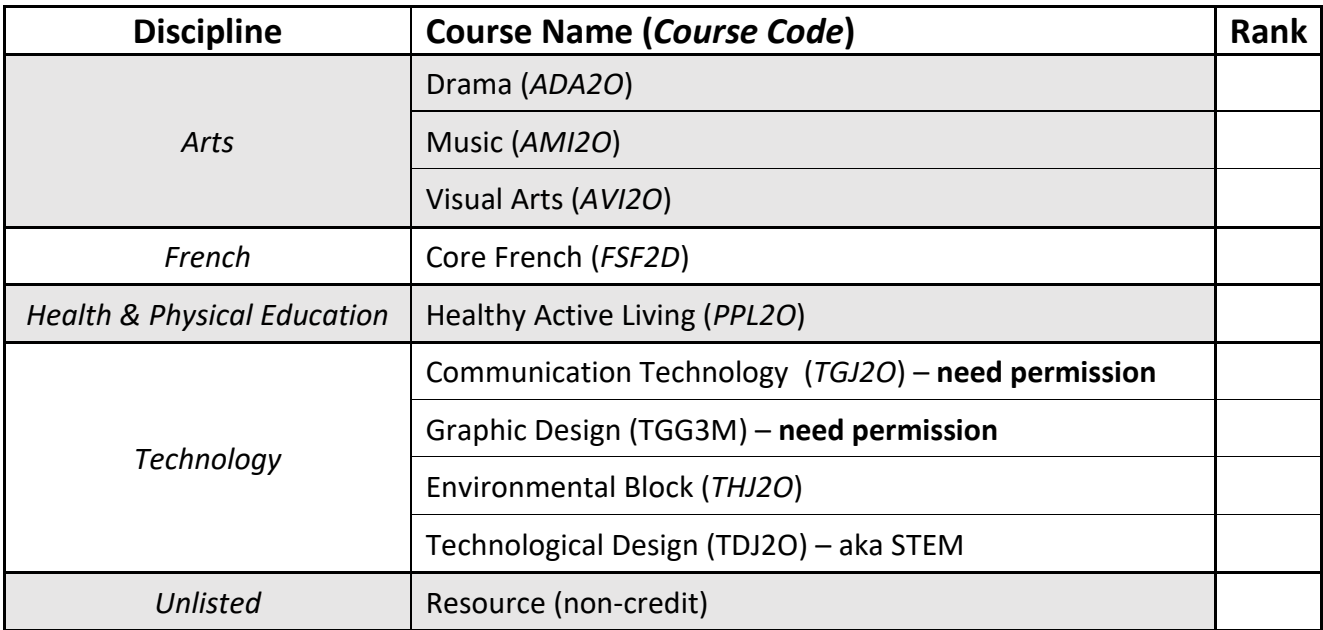